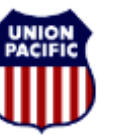

**BUILDING AMERICA\*** 

#### *VBR – Visitor Registration Request*

This quick reference guide provides instructions for:

- Access to the Visitor Registration Request System
- Request access to certain Omaha UP facilities for those who do not work in those facilities
	- <sup>o</sup> Bulk Upload process for multiple Visitors in a single request
- Search / Edit / Cancel previously submitted requests

Omaha based employees have access to their primary work facility via their UP Photo ID card allowing entry through various perimeter doors and turnstiles. All other personnel need to be registered into the Visitor Registration Request system; including:

- Employees based outside Omaha, NE
- Non-employees without a UP Photo ID with access
	- <sup>o</sup> Family members
	- o Vendors
	- <sup>o</sup> Invited guests

**Note -** Only Omaha based employees are authorized to pre-register visitors. Visitors may be registered up to 180 days in advance and for no more than 30 consecutive days.

**Note -** The Union Pacific Police Department requires advance notice for all foreign nationals visiting Union Pacific property. A foreign national is an individual who is a citizen of any country other than the United States. Foreign nationals employed by Mexican and Canadian railroads and UPRR contractors who have been e-RailSafe certified are exempt from this policy

- Visiting foreign nationals must be documented in the Visitor Registration Request System
- Additional instructions will be emailed to the Host of visiting foreign nationals
- Additional details are contained within UPRR's Foreign Visitor Notification Policy

#### *Access to Visitor Registration Request*

From the UP Employee Homepage on the web, select **Departments**, **Safety**, **Police** and **Visitor Registration Request**

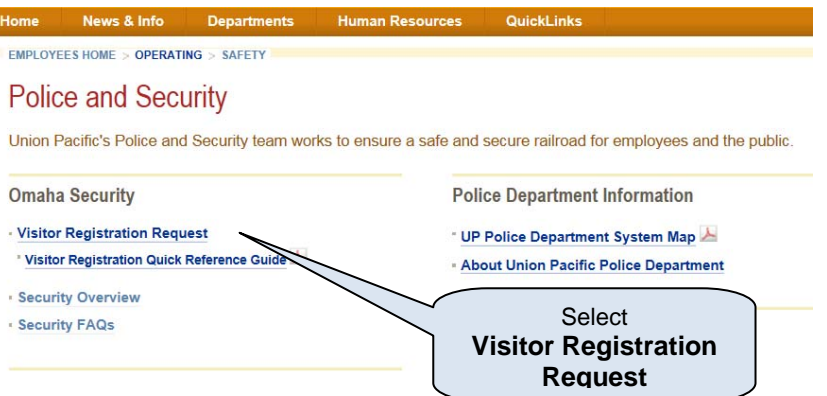

#### *Request Visitor Access*

**1.** Select **Create a Visitor Request** from the Home Page menu

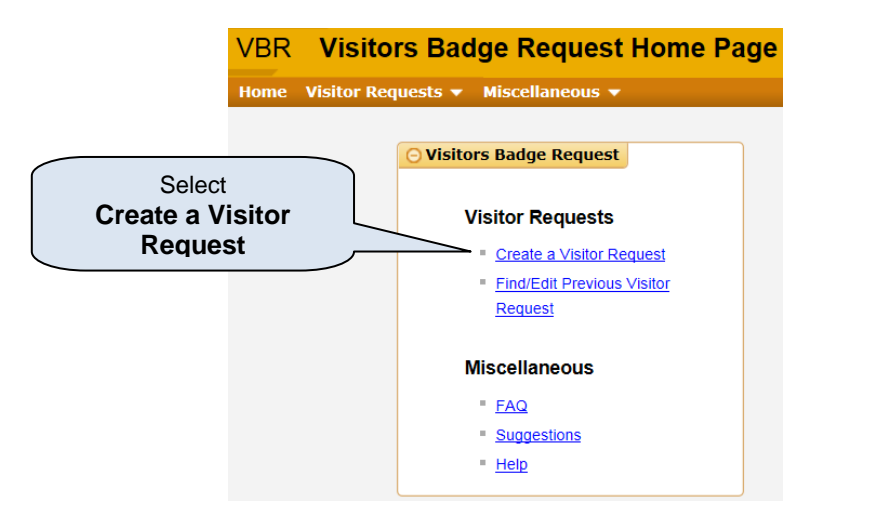

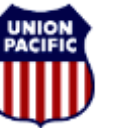

**BUILDING AMERICA\*** 

- **2.** Review / Edit information for both Host & Escort
	- a. The system will populate both the Host and Escort information for the person who creates the request.
		- i. Escort is the person who meets and accompanies the visitor to their Host
			- 1. Escort may be the same person as the Host
		- ii. Host is the person whom the Visitor is here to see
			- 1. Employee Development Center event coordinator / scheduler is considered as Host & Escort
	- b. Edit Host / Escort information by clicking the icon to the right of the Last Name field

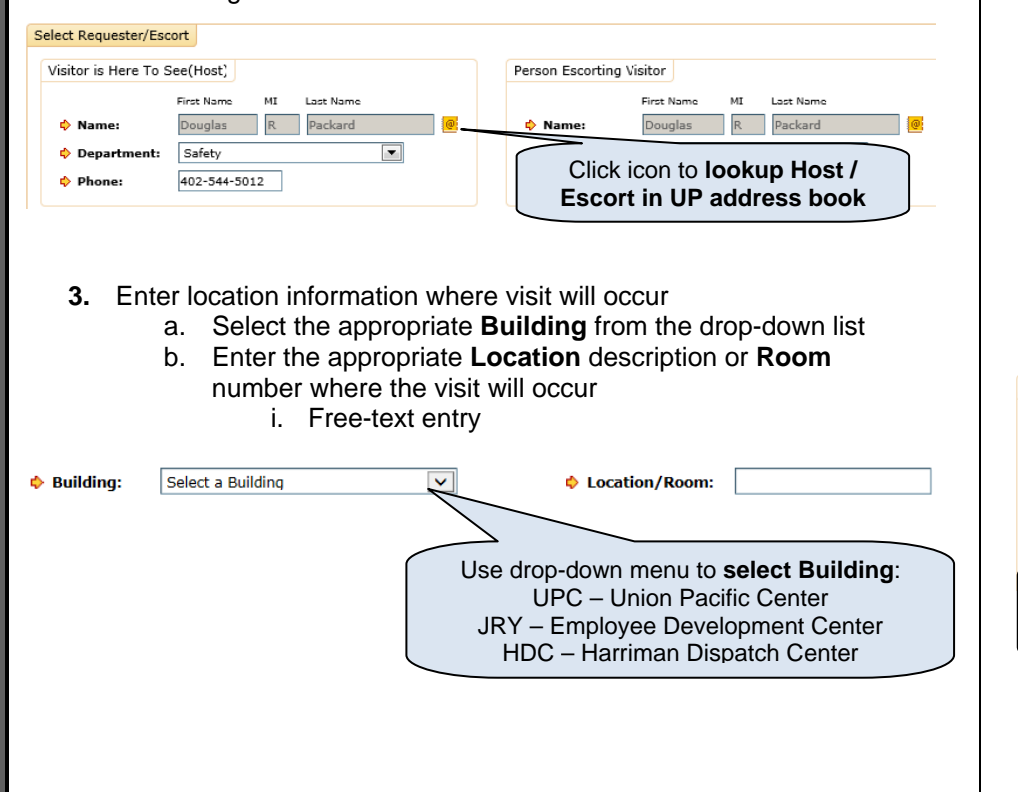

*Note – Visitors may be added one at a time by entering information into the Visitor Info section. This may be repeated to add multiple visitors. See Step 4a.* 

*However, multiple visitors may be added in a single step via the Bulk Upload feature to upload a formatted spreadsheet. See Step 4b.* 

- **4.** Add Visitor(s) to Visitor List
	- a. To add Visitors **one at a time**:
		- i. If the Visitor was previously registered for a past visit, use the **Search Visitor** button to locate and use the Visitor's information for the new request
		- ii. Enter Visitor information directly into the fields
			- 1. Orange arrows indicate mandatory Visitor Info
				- a. Name (mandatory)
				- b. Arrival Date & Time (mandatory)
				- c. Departure Date (mandatory)
				- d. Company, Title, & Phone Number
				- e. Checkbox for compliance with UPRR's Foreign Visitor Notification **Policy**
		- iii. Click **Add Visitor** button to transfer Visitor information to Visitor list & clear Visitor Info fields to enter another visitor
		- iv. **Reset** button clears Visitor Info fields

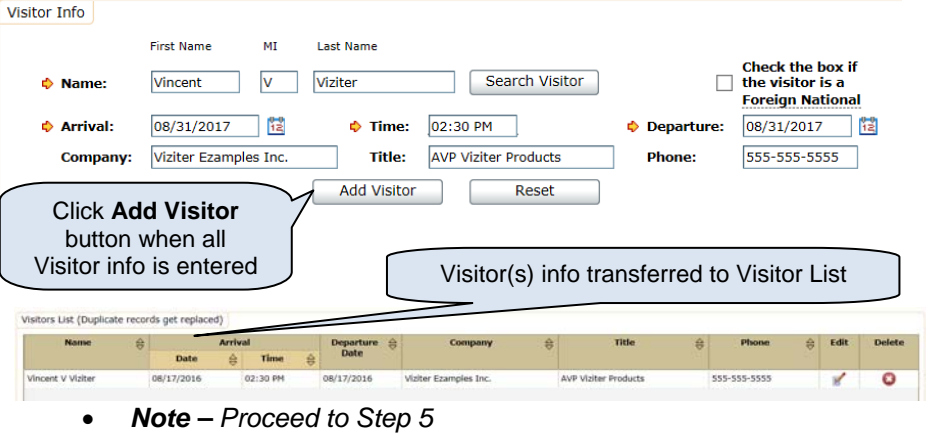

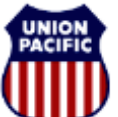

**BUILDING AMERICA\*** 

b. To add **multiple visitors via Bulk Upload** i. Click **Download Bulk Upload Template** link **Bulk Upload** Download Bulk Upload Template File: Browse... ii. Follow the prompts to open the MS Excel **Click** spreadsheet with a form for entering visitors **Download** iii. Enter Visitor information into the first work sheet

**4.** Add Visitor(s) to Visitor List *(continued)*

**Bulk Upload Template** & Open the Excel file

Red shaded **Headers** indicate mandatory Visitor Info

named "Visitor\_Bulk\_Upload"

1. Do not manipulate the header row columns the sheet is locked to prevent accidental changes

Upload

- 2. There is no limit to the number of names that may be entered into this spreadsheet.
- 3. Header columns shaded in red indicate mandatory Visitor Info
	- a. Name (mandatory)
	- b. Arrival Date & Time (mandatory)
	- c. Departure Date (mandatory)
	- d. Company, Title, & Phone Number
	- e. Checkbox for compliance with UPRR's Foreign Visitor Notification **Policy**
- 4. Save the "Visitor Bulk Upload" file as .xls or. Xlsx
	- a. *Take note of the folder location where the file is saved on your computer*

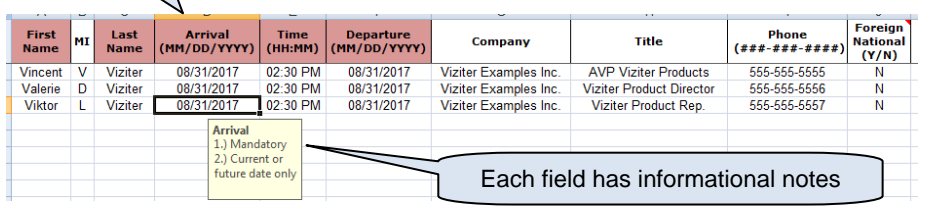

- iv. Return to the Visitor Registration Request & click **Browse** button to locate the Visitor Bulk Upload file on the computer
- v. Within the Browser, select the Visitor Bulk Upload file to upload and click **Open** to display the file location in the upload field
- vi. Click **Upload** button to transfer all Visitor information to Visitor list

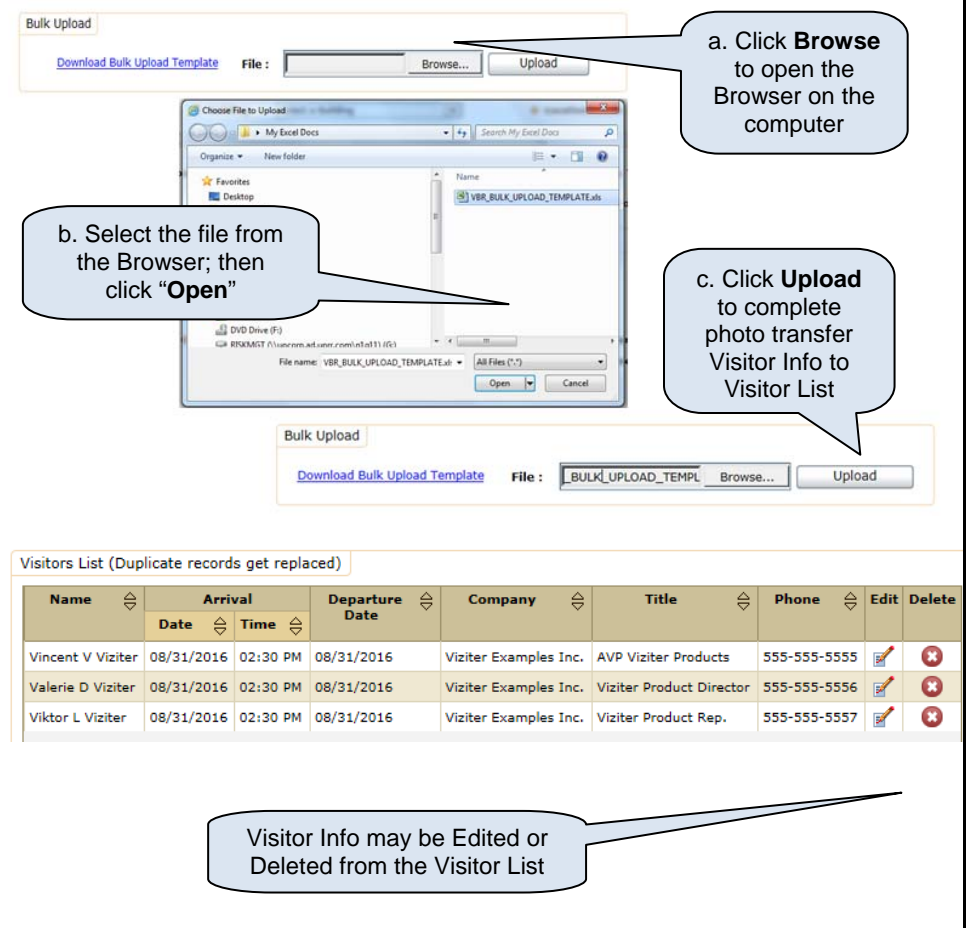

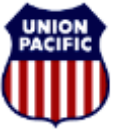

**BUILDING AMERICA\*** 

- **5.** Enter Instructions / Comments for Security to follow when the Visitor arrives to check in
	- a. Select appropriate **Special Instructions** from the dropdown list
	- b. Enter specific instructions / comments into the **Comments** field.
	- 0 *Note - Some UP facilities require Escorts for all Visitors*
- **6.** Submit Visitor Registration Request
	- a. Click **Submit Request** button

**Special Instructions** & specific **Comments**are provided to **Security** Comments are not required.

- **7.** Visitor Registration Confirmation
	- a. All Visitor Requests assigned a unique Request #
	- b. Confirmation statement indicates Special Instructions to be followed by Security upon Visitor's arrival

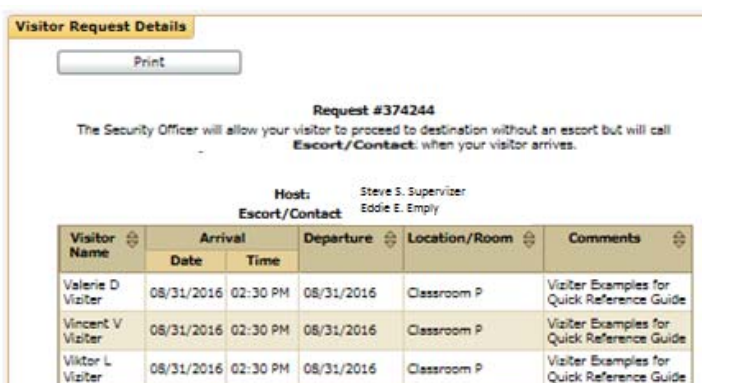

### *Search / Edit / Cancel previously submitted requests*

- **1.** Select **Find/Edit Visitor Requests** from the **Visitor Request Menu**
- **2.** Enter information into fields & click **Search** button

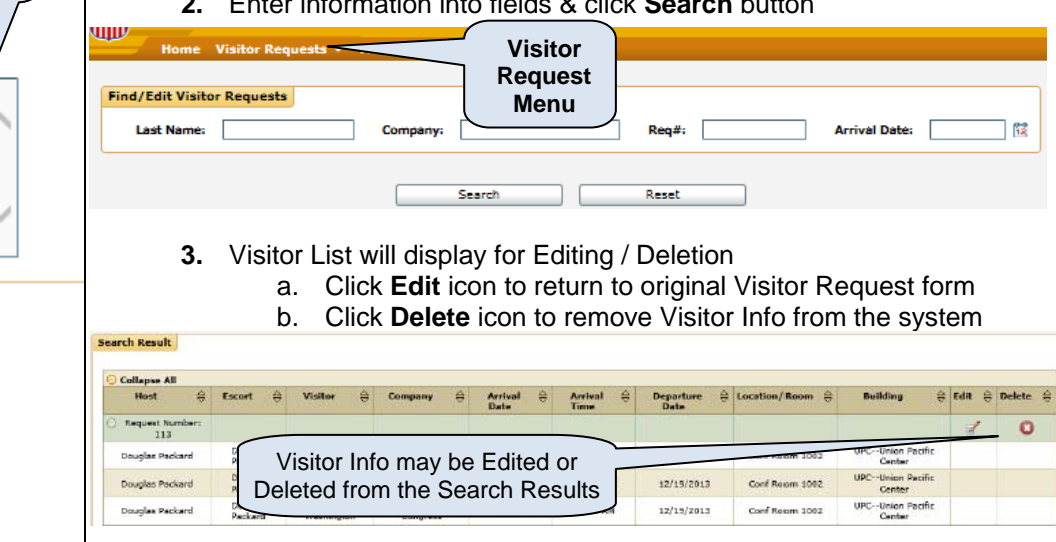

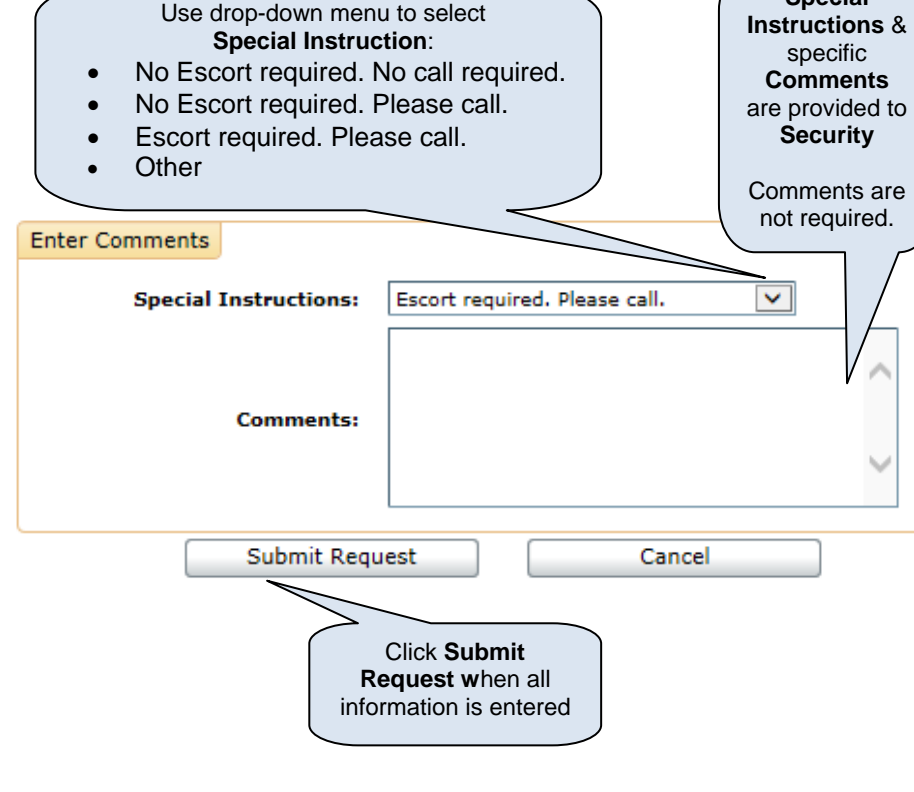